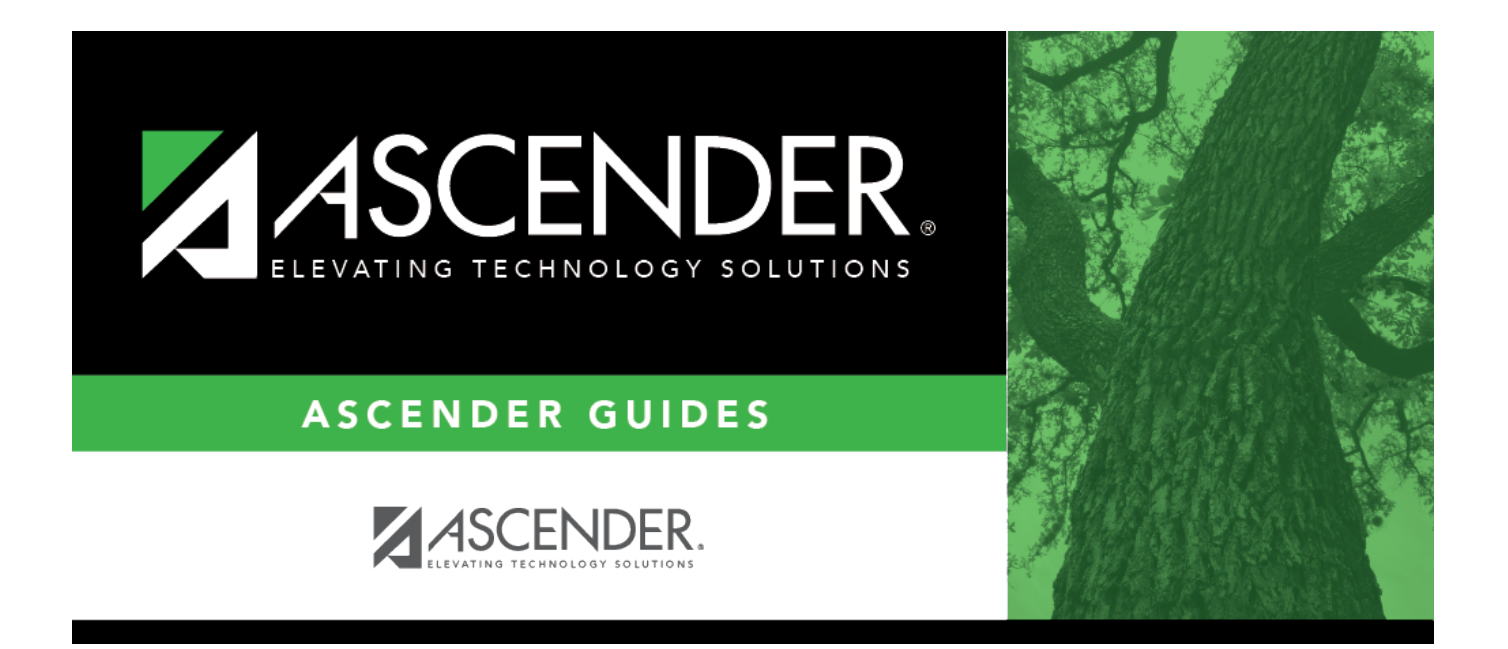

# <span id="page-0-0"></span>**Admin Guide: EmployeePortal Setup**

### **Table of Contents**

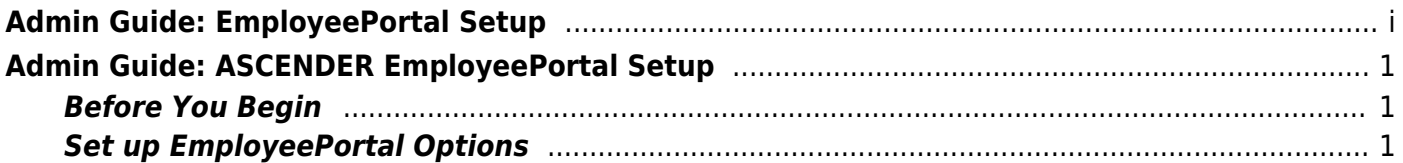

# <span id="page-4-0"></span>**Admin Guide: ASCENDER EmployeePortal Setup**

ASCENDER EmployeePortal provides users with web access to various data inquiries and maintenance features.

EmployeePortal allows users to view their current and historical pay information including calendar year-to-date information, deductions, earnings, leave balances, W-2 information, and 1095 information. And, up to 18 months of check stub information; year-to-date leave earned, leave used, and leave balances (including any unprocessed transactions entered for future payrolls).

In addition, users can create, edit, delete, and submit leave and travel requests. EmployeePortal also provides a self-service maintenance page allowing users to submit changes to their demographic and payroll information such as changes to an address, withholding and exemption status, and direct deposit settings. Some changes may require additional approval or documentation.

This document assumes you are familiar with the basic features of the ASCENDER Business system and have reviewed the [ASCENDER Business Overview guide](https://help.ascendertx.com/business/doku.php/academy/business_overview_guide).

### <span id="page-4-1"></span>**Before You Begin**

❏ Review the Getting Started document. The Getting Started document that is provided with each software release contains instructions about how the files must be configured and how to modify the properties for EmployeePortal.

❏ Use the [District Administration > Tables > District Logos](https://help.ascendertx.com/districtadmin/doku.php/tables/districtlogos) page to upload your LEA logo. This is the logo displayed on the EmployeePortal Login page.

### <span id="page-4-2"></span>**Set up EmployeePortal Options**

1. [Set up district EP options.](#page--1-0)

[Payroll > Tables > District EP Options > EmployeePortal Options](https://help.ascendertx.com/business/doku.php/payroll/tables/districtepoptions/employeeportaloptions)

Use this page to manage your LEA-wide settings for ASCENDER EmployeePortal. These settings allow you to determine the information and features to which your employees have access in EmployeePortal.

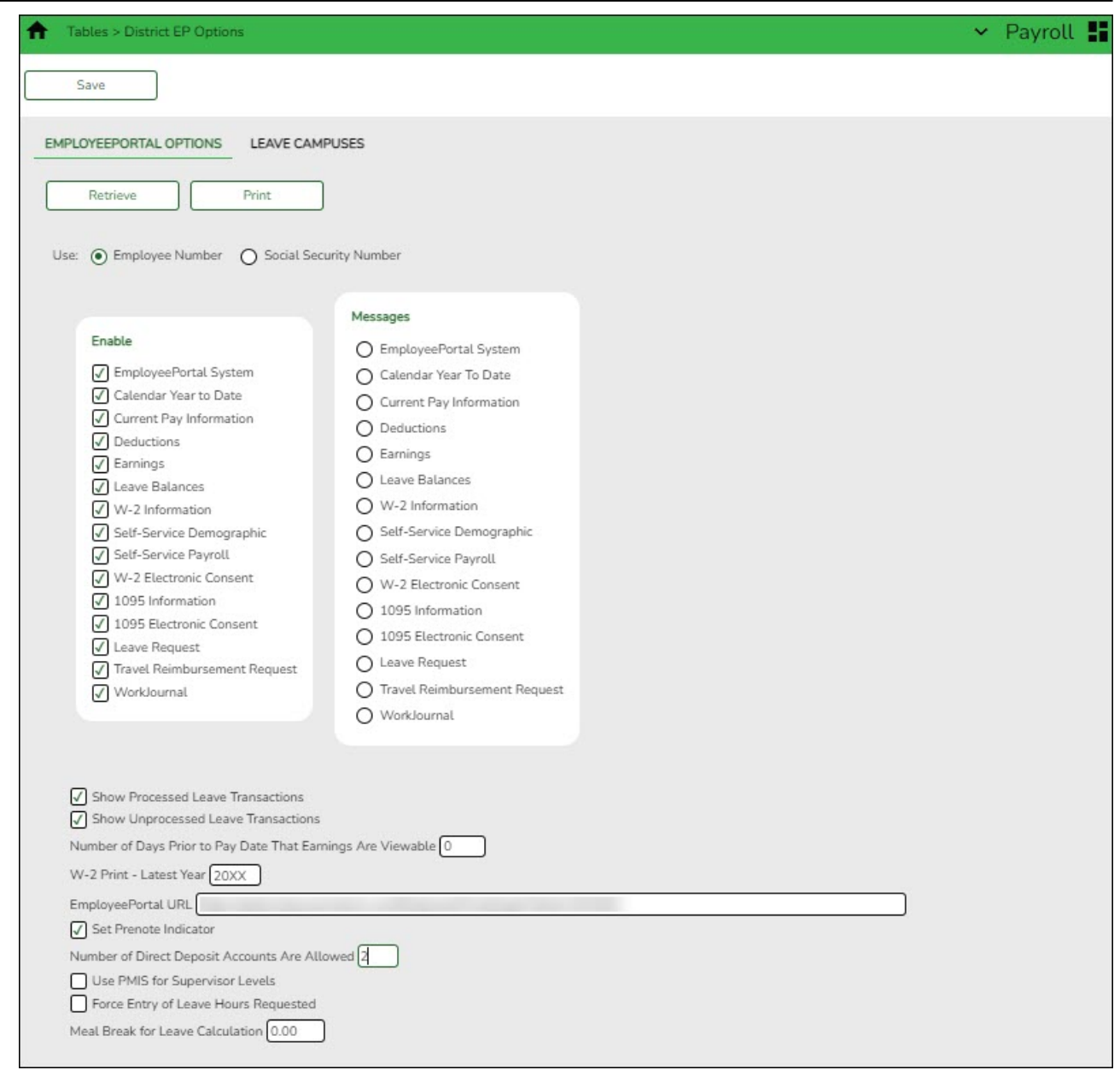

❏ Under **Enable**, select the information or features to enable for your users in EmployeePortal.

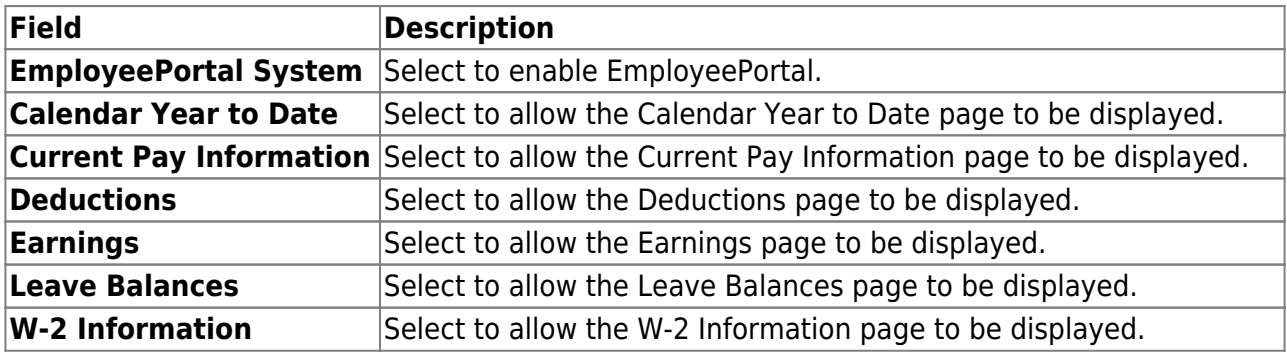

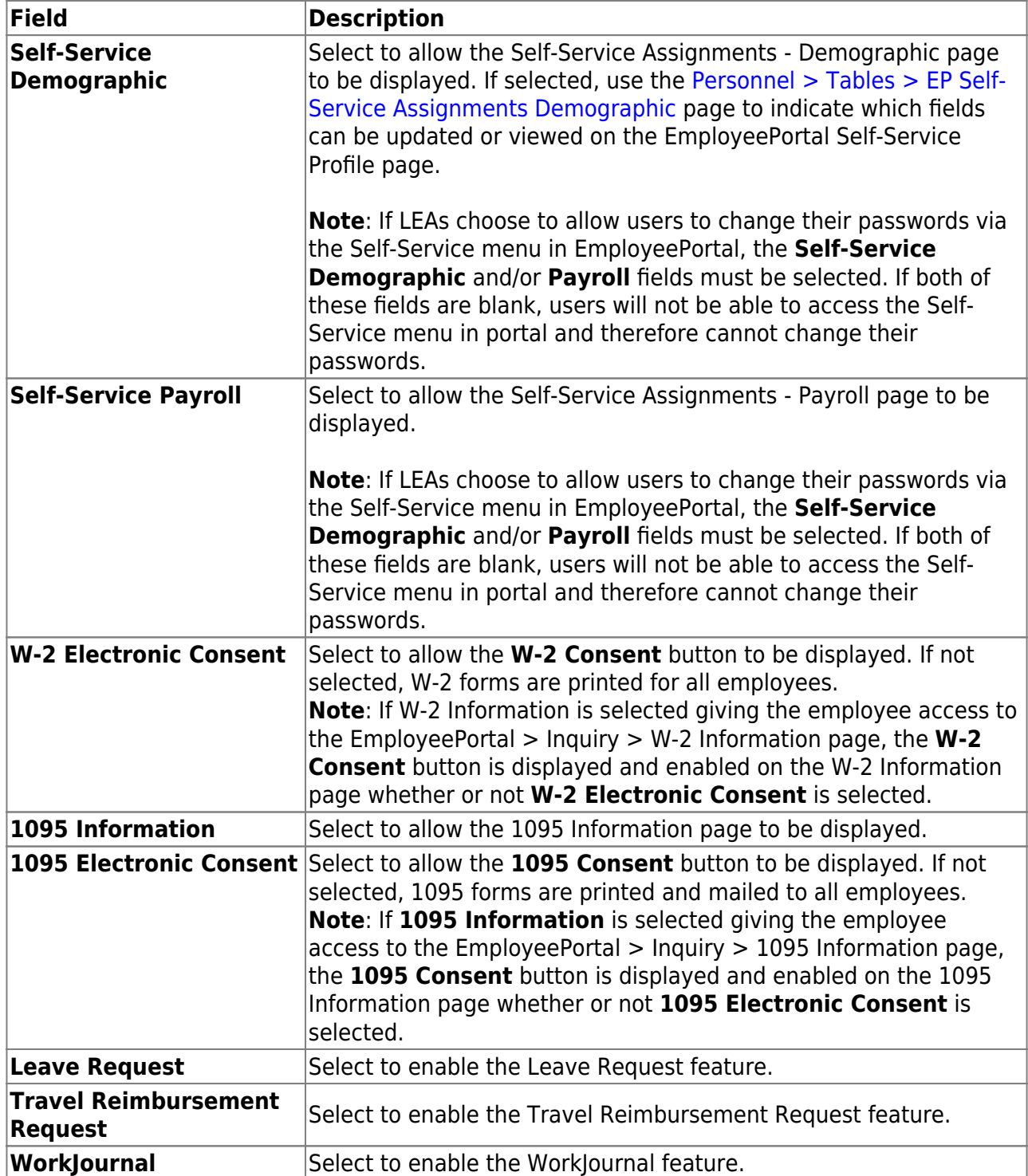

❏ Under **Messages**, you can select one or more of the following pages to display a custom LEAwide message on the page in EmployeePortal. All users who log on to EmployeePortal and access the page will see the message.

When a field is selected, a text box is displayed allowing you to add, delete, or modify a message. The message can be a maximum of 500 characters and is displayed in red at the top of the page in EmployeePortal.

**Calendar Year to Date Current Pay Information Deductions**

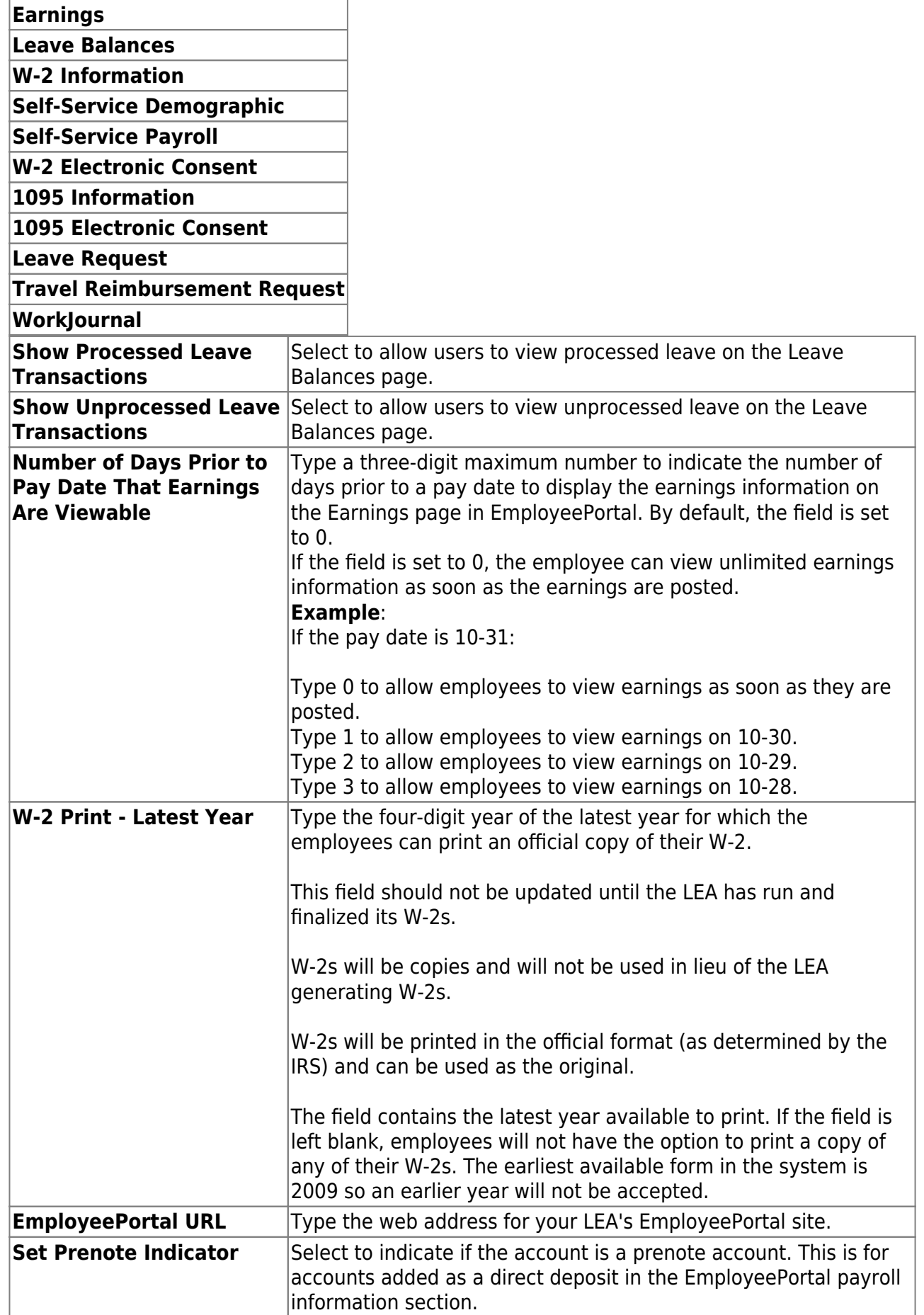

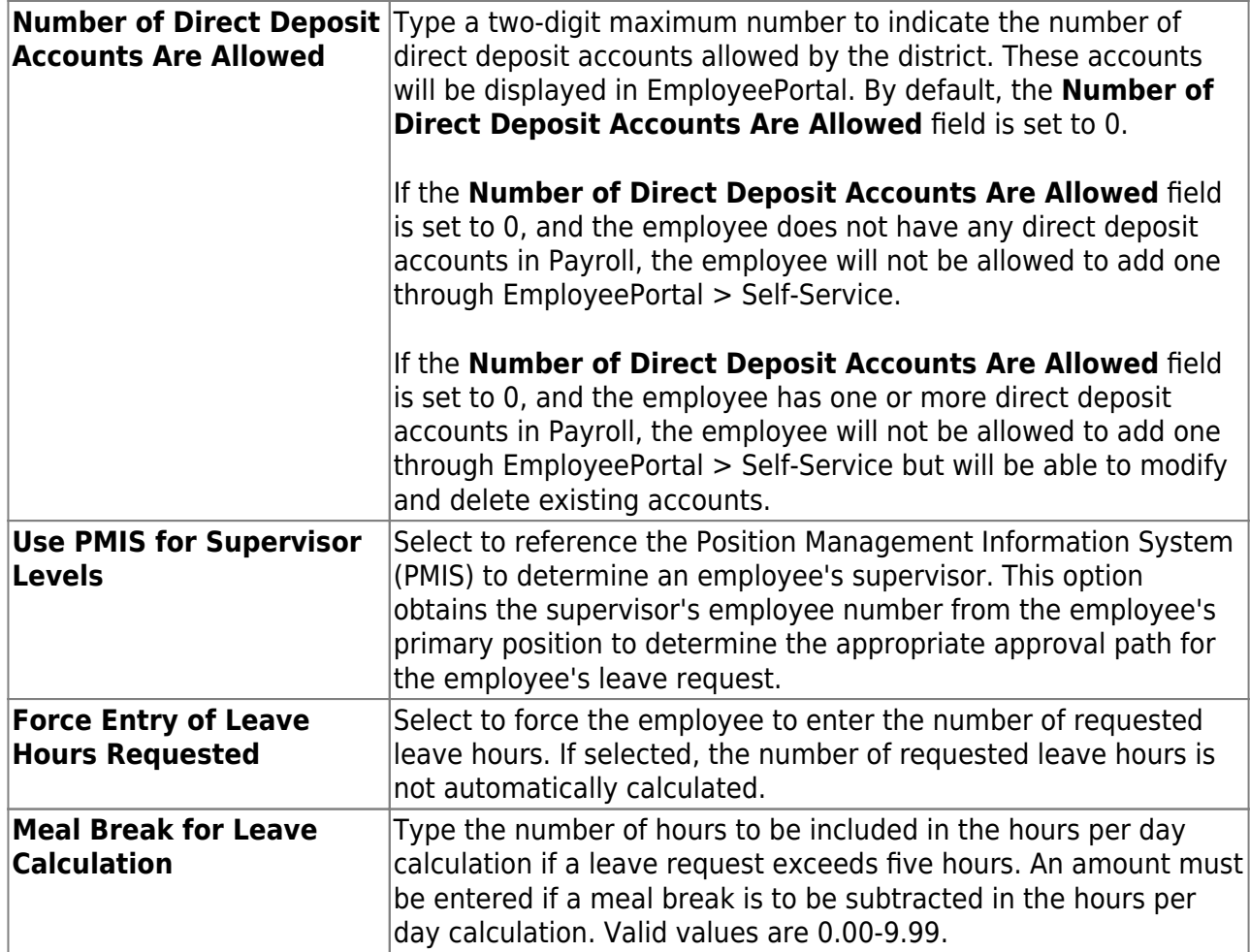

❏ Click **Save**.

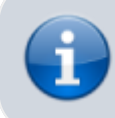

Reference the [EmployeePortal Guides](https://help.ascendertx.com/business/doku.php/academy/business_guides_employeeportal) page for specific setup and employee guides.